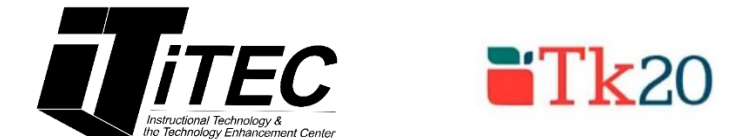

# **Assessment Scoring Tutorial**

**New York City College of Technology** 

# **Instructional Technology & Technology Enhancement Centers (iTEC)**

**Contact Information: TK20@citytech.cuny.edu TK20 website: https://citytechcuny.tk20.com** 

#### **System Requirements:**

Tk20 recommends and fully supports the latest two versions of the following browsers for optimal use:

- **Google Chrome**
- Mozilla Firefox\*
- Microsoft Internet Explorer 10 and 11. Future versions of IE will not be supported.
- Safari

\*We recommend using Mozilla Firefox browser if you are working on a Linux platform.

## *Make sure you are logged in to TK20 as a Faculty role.*

### **Making rubrics available**: Before assessing a student's work, you will need to

make the rubrics available. This is a one-time task.

- 1. Click on **Courses** -> **Libraries** -> **Assessment Tools**.
- 2. Select the rubric(s) you will be using for assessment scoring.
- 3. Click on the **Star** to make the rubric available.

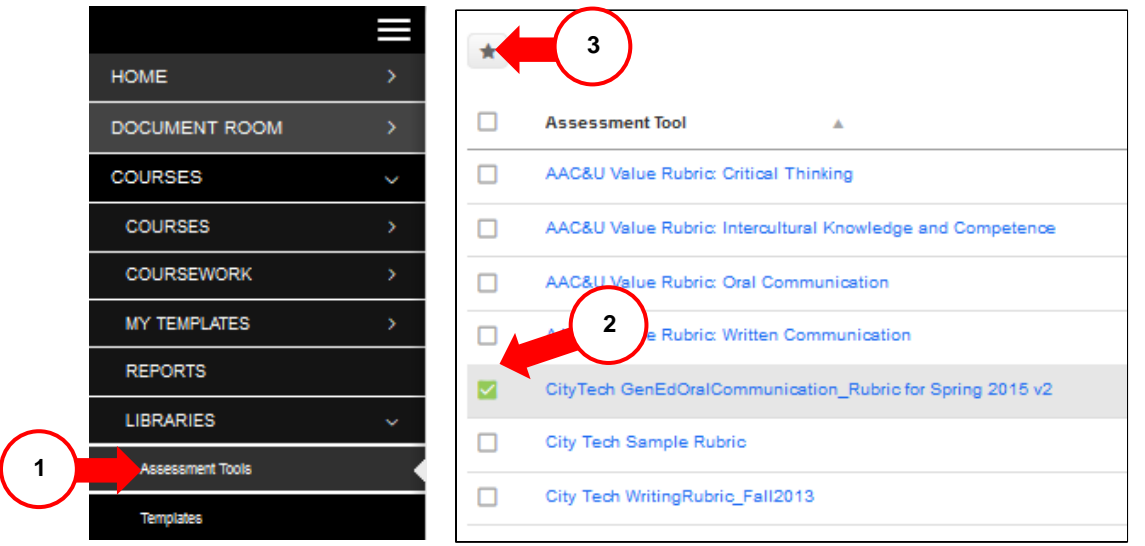

 **Assessment Scoring**: In order to assess a student's work, you will need to create an observation.

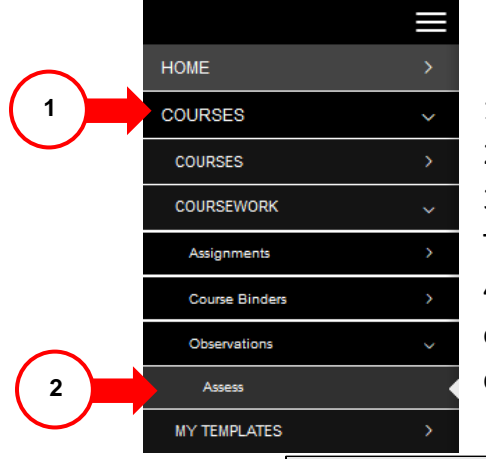

1. Click on **Courses** -> **Coursework** -> **Observations**.

2. Click on **Assess**.

 3. Go to **Please Select Your Assessment Template**. This is where you will find your rubric.

 4. Choose your course from those available by clicking on the radio button next to the course name and then clicking on **Next**.

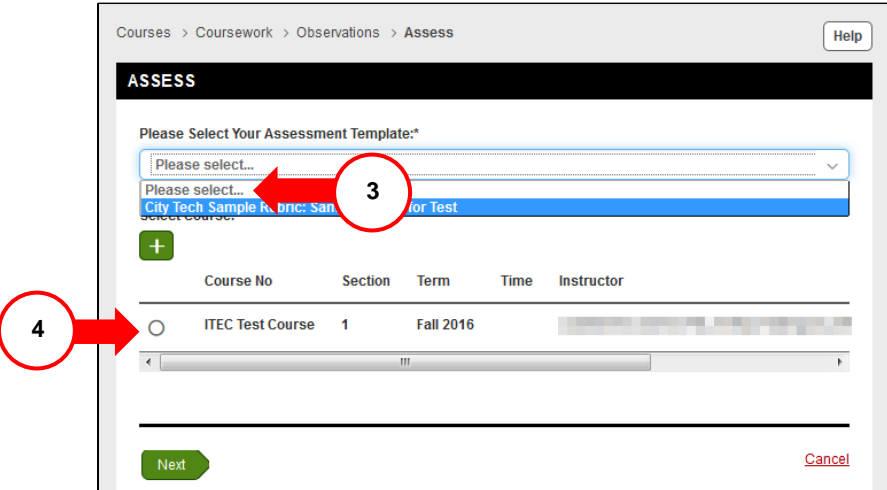

 *Note: If you could not find the course available, click on the Green plus button to search for a course.* 

- *a. Search for the course by your course number.*
- *b. Place a checkmark next to the course you want to assess.*
- *c. Click Add.*

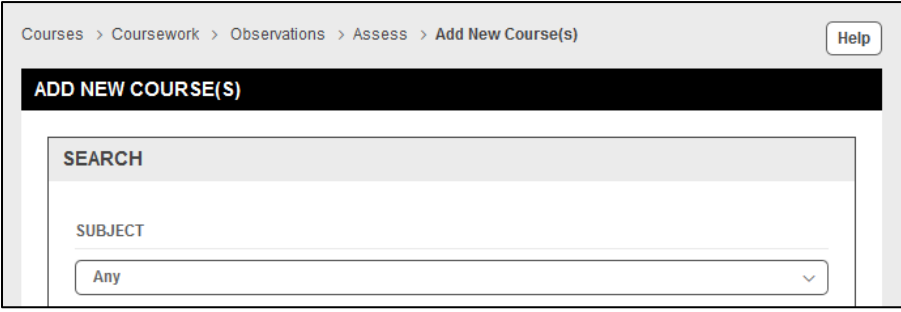

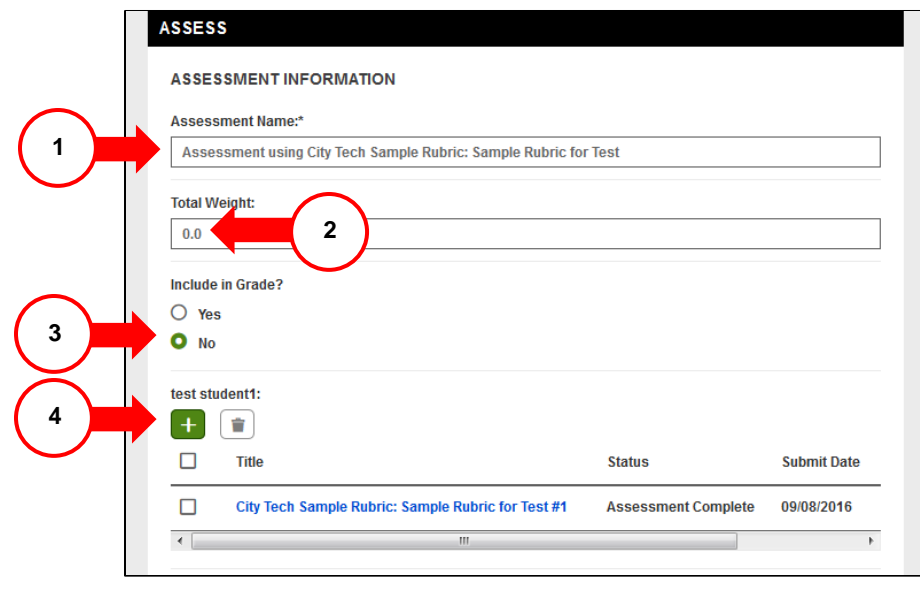

#### **Assess Page**

 When you get to the Assess page, you should see your students listed.

 you will see the title of the assessment. You can add your 1. Next to **Assessment Name**, course number to the title of the assessment.

2. Leave **Total Weight** at 0.

 3. Leave **Include in Grade** at No.

- 4. **Students List**: To assess a student, click on the Green plus button **buthen** next to their name.
	- a. *Optional*: Enter the **Date of Observation**.
	- b. Enter the **Subject of the Lesson**.
	- c. Go to the **Indicator** and select any of the radio buttons or **N/A** if not applicable.
	- d. **Do not** enter anything in the **Score** box.

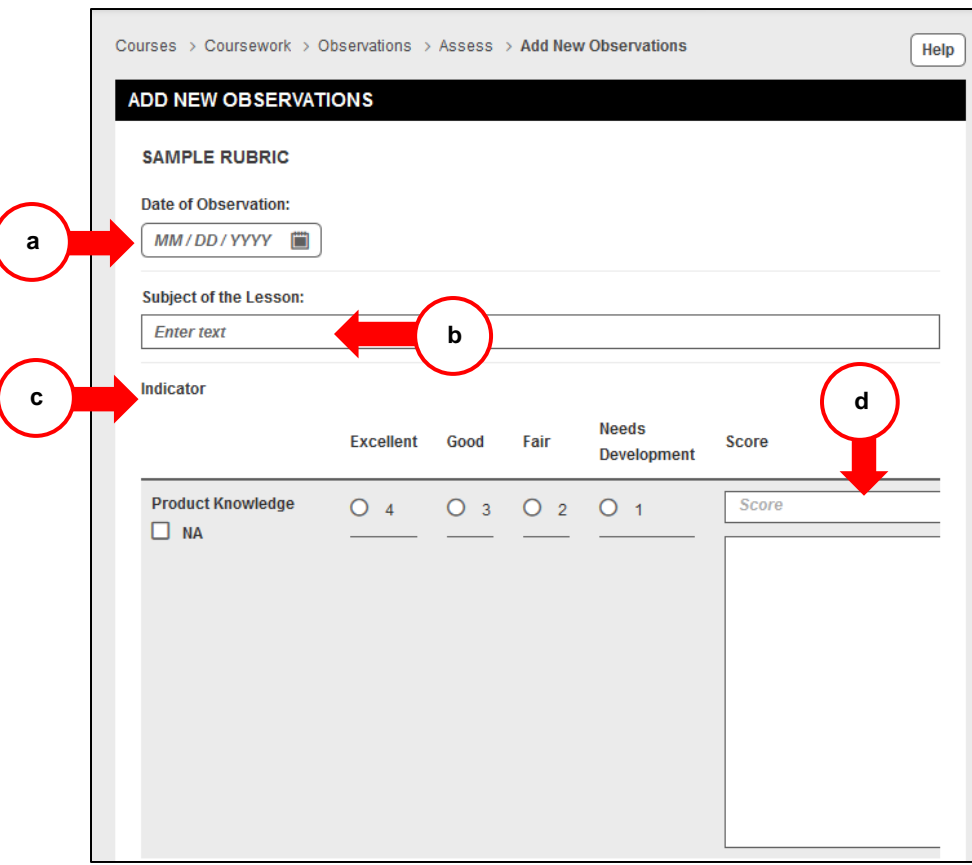

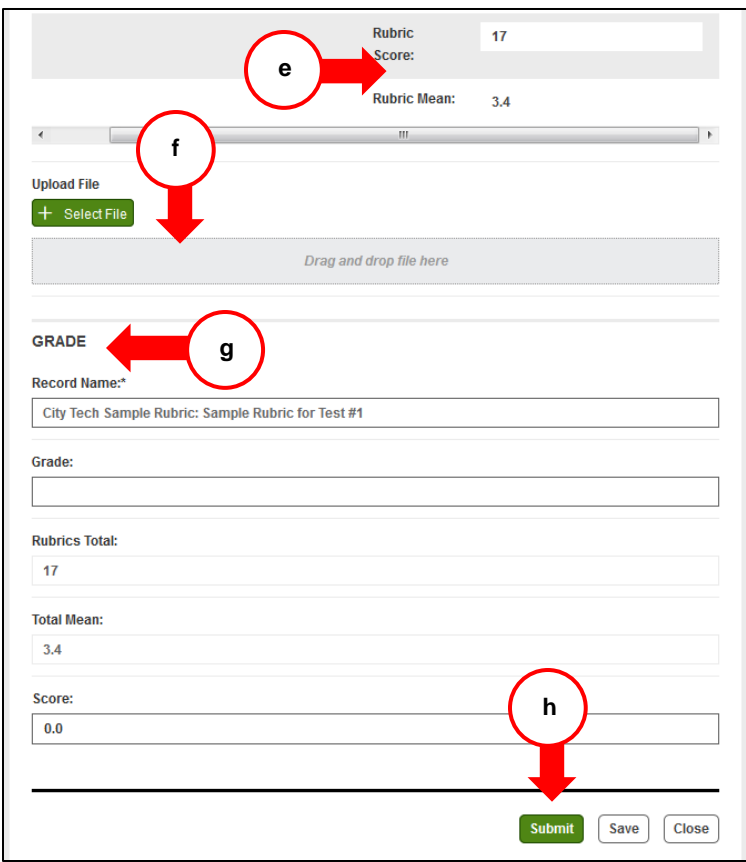

 and rubric **mean** will be shown at e. The calculated rubric **score**  the bottom.

 **f.** Click **Select File** if you want  to **upload a file of your student's work/exemplar (see note below)\*** 

 g. Ignore the **Grade section**, since it's not going into a Gradebook for students to view.

 h. Click **Submit** when you are done assessing the student. (Click **Save** if you want to go back and edit.)

 i. Repeat **steps a–h** for each student.

 \*f. **Important Note:** For each **section** of a course you teach, you should **upload** a minimum of

 **3 exemplars showing student work with high, average, and low scoring.** You can upload a maximum of 9 exemplars, but you must have at least one for high, one for average, and one for low scoring student work per course section.

5. After scoring each student, click **Save** at the bottom of the **Assess** page.

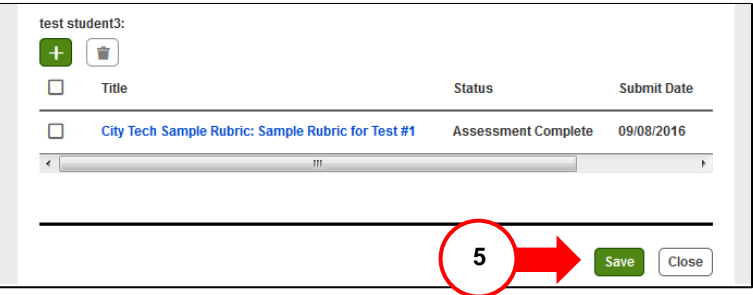

6. Click **Close** and click **Yes** when the pop up window appears.

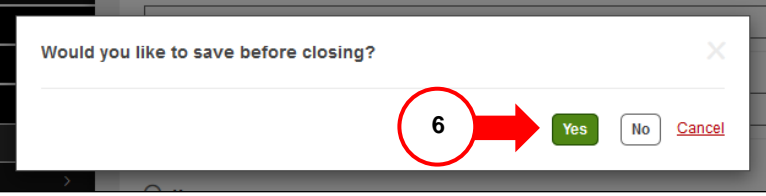

 *Note: Don't delete any rubric.*

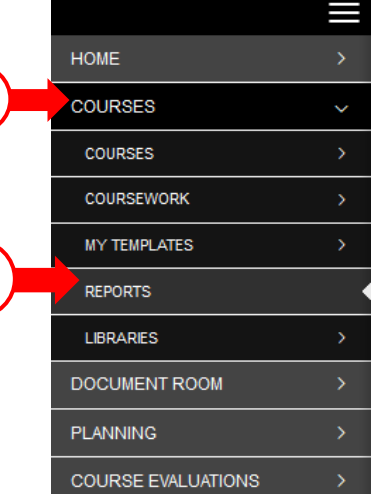

**1** 

**2** 

# **Course Reports**

- 1. Click on the **Courses** tab.
- 2. Click on **Reports**.
- 3. Click on the name of the report, such as **Courses 003: Coursework**
- **and Observations Assessment Report for Faculty**.

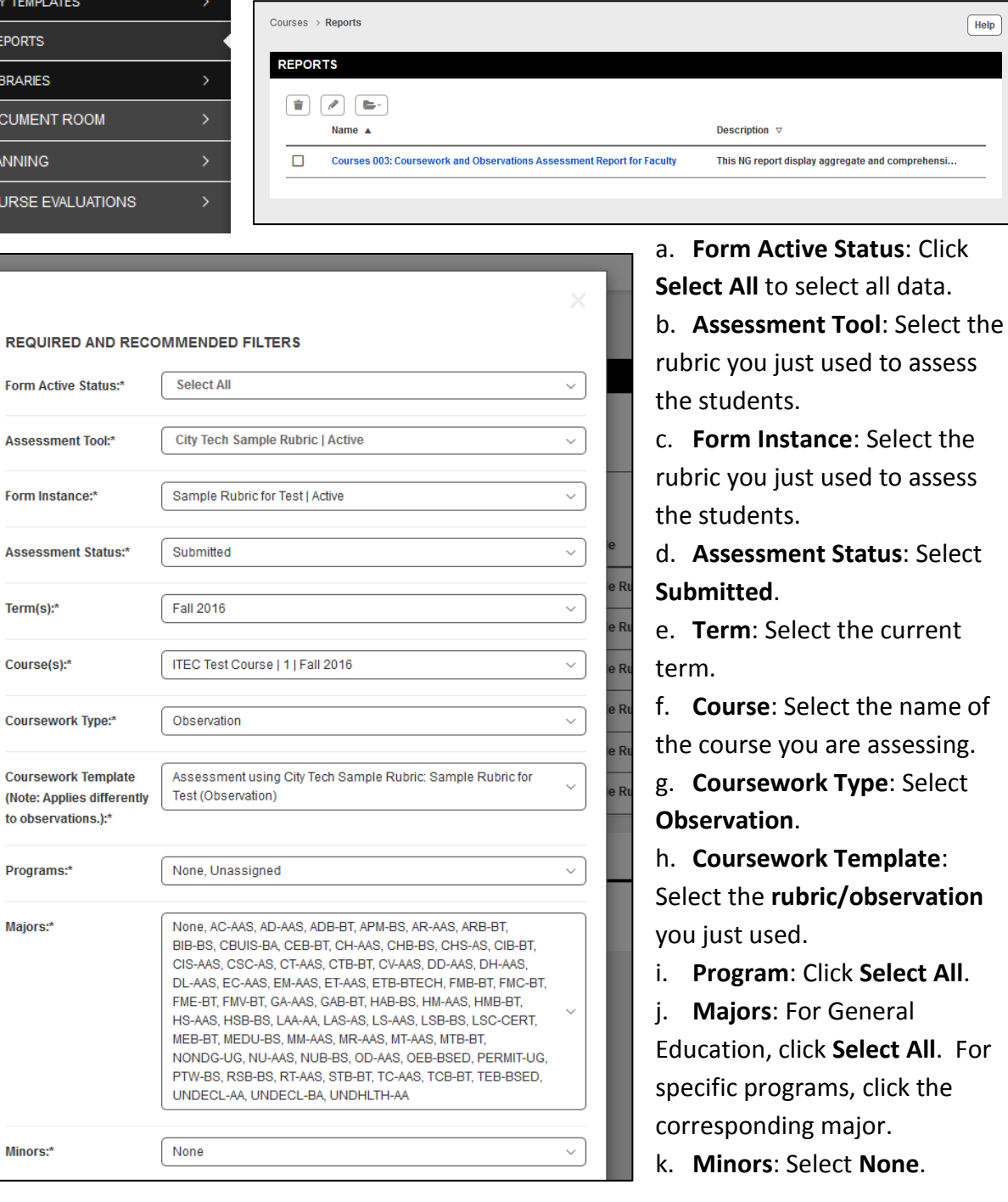

For

 $\fbox{Help}$ 

÷,

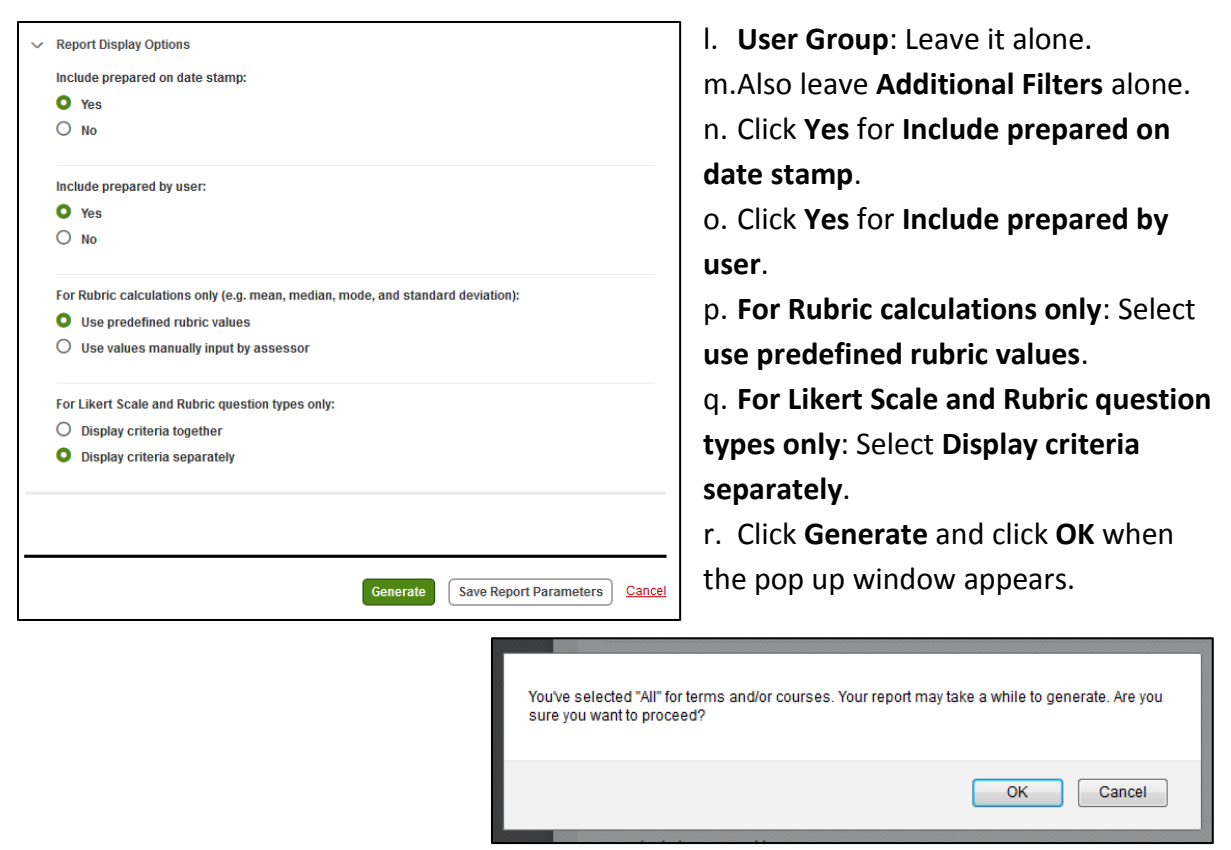

- 4. The Report will appear.
	- a. The **Analytic Display** tab shows the data in graphs and charts. The **Data Display**  tab shows the data in a table. **Parameters** allow you to set new filters to view the report.

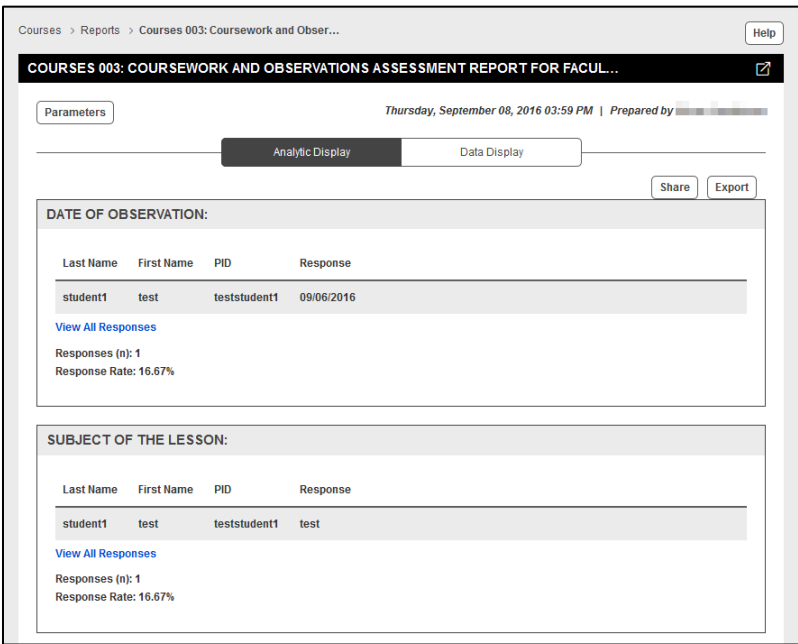

 b. Any blue **hyperlinks** on the report can be clicked on. It will show you the original rubric data.

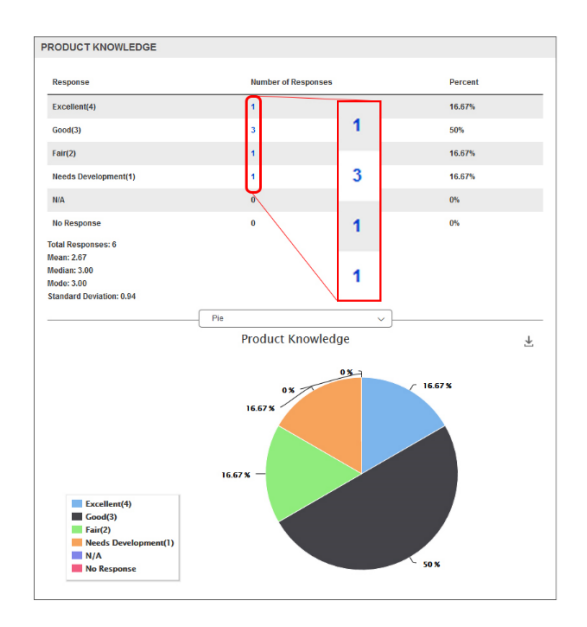

*Note: Zoomed in area shows hyperlinks which are in blue.* 

 c. Data from the original rubric can be exported to **Excel** or as a **PDF** by clicking the **Export** button.

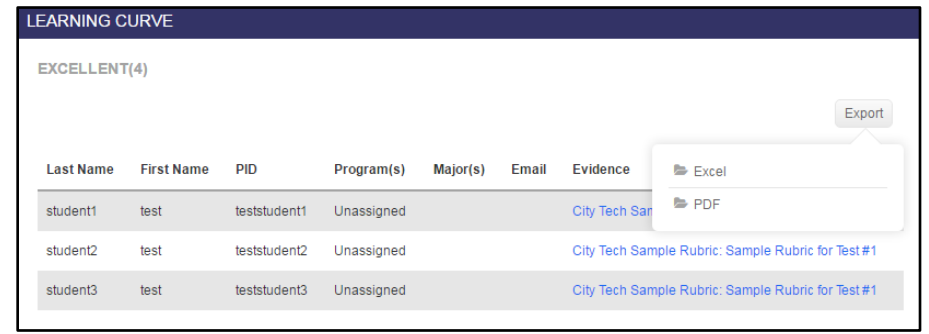

 d. Data can also be exported to your computer or you can share it. Click on **Share**  to email to someone else.

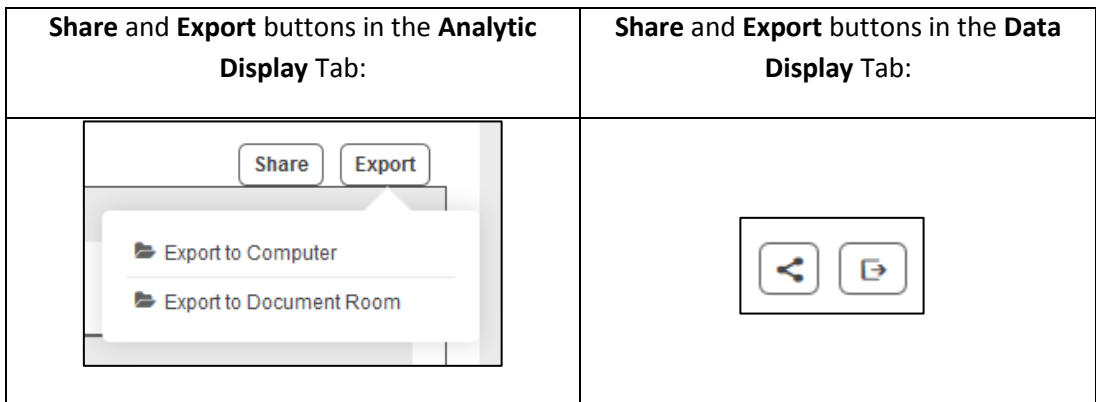